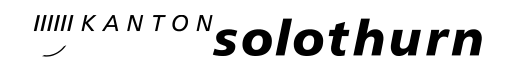

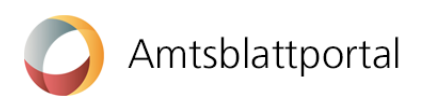

# Benutzeranleitung eAmtsblatt Kanton Solothurn für kantonale Dienststellen

### Was muss ich machen, damit ich Meldungen publizieren kann?

### Übersicht

Um Meldungen publizieren zu können, benötigen Sie ein persönliches Benutzerprofil und mindestens ein Publikationsprofil.

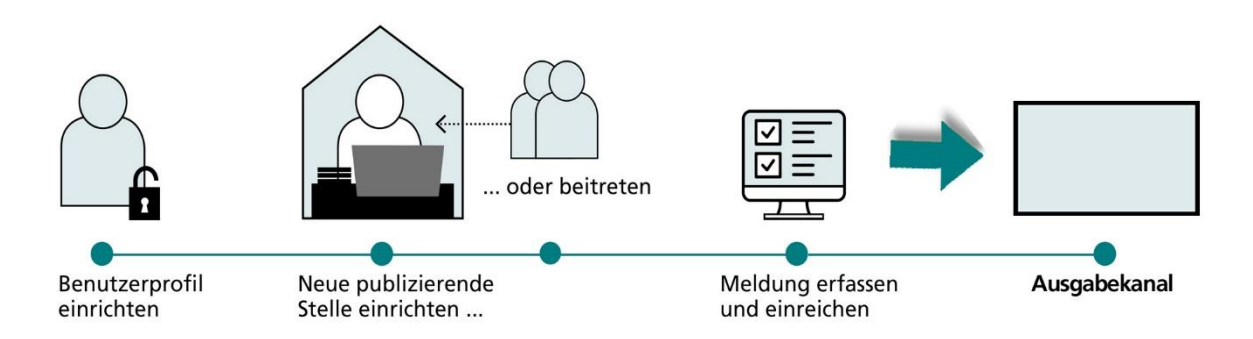

Klicken Sie auf der Startseite des Amtsblattportals<sup>1)</sup> auf «Publizieren». Nachdem Sie ein Publikationsprofil eingerichtet haben, erhalten Sie Zugang zu Ihrem persönlichen Publikationscenter. Hier können Sie Meldungen erfassen, verwalten und veröffentlichen.

### Schritt 1: Persönliches Benutzerprofil erstellen

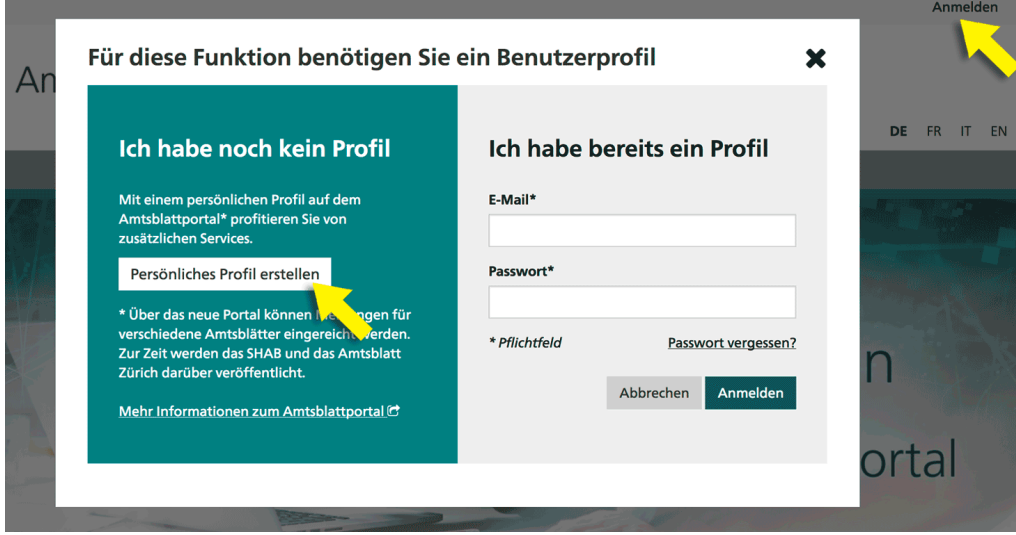

Wählen Sie im Anmeldefenster «Persönliches Profil erstellen» und füllen Sie danach die verlangten Felder aus. Bitte beachten Sie, dass das gewählte Passwort zwischen 8 und 20 Zeichen lang sein und mindestens einen Buchstaben, eine Zahl und ein Sonderzeichen enthalten muss.

Wenn Sie auf «Weiter» klicken, erhalten Sie eine Benachrichtigung an die von Ihnen angegebene E-Mail-Adresse. Über den Link in dieser Benachrichtigung müssen Sie innerhalb von 24 Stunden Ihre E-Mail-Adresse bestätigen.

#### WICHTIG: Die Benutzerprofile des Demo-Systems werden nicht übernommen.

1 1) Amtsblattblattportal: [https://amtsblattportal.ch](https://amtsblattportal.ch/#!/home) Amtsblatt des Kantons Solothurn (Ausgabekanal):<https://amtsblatt.so.ch/>

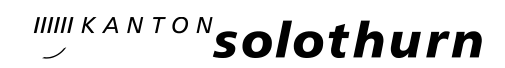

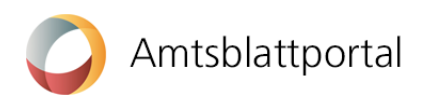

### Schritt 2: Einer bestehenden publizierende Stelle beitreten

Sie müssen mindestens einer bereits bestehenden publizierenden Stelle beitreten, um anschliessend Meldungen erfassen und publizieren zu können. In beiden Fällen müssen Sie zuerst Ihre Organisation (Dienststelle, Büro, Gericht, etc.) finden. Hierzu klicken Sie zuerst auf «Publizieren».

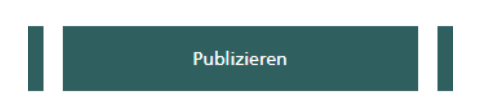

Im Register «PUBLIZIERENDE STELLEN» klicken Sie auf «neues Publikationsprofil einrichten».

Neues Publikationsprofil einrichten

Wählen Sie dann auf der nächsten Bildschirmmaske aus, dass Sie als Amtsstelle publizieren.

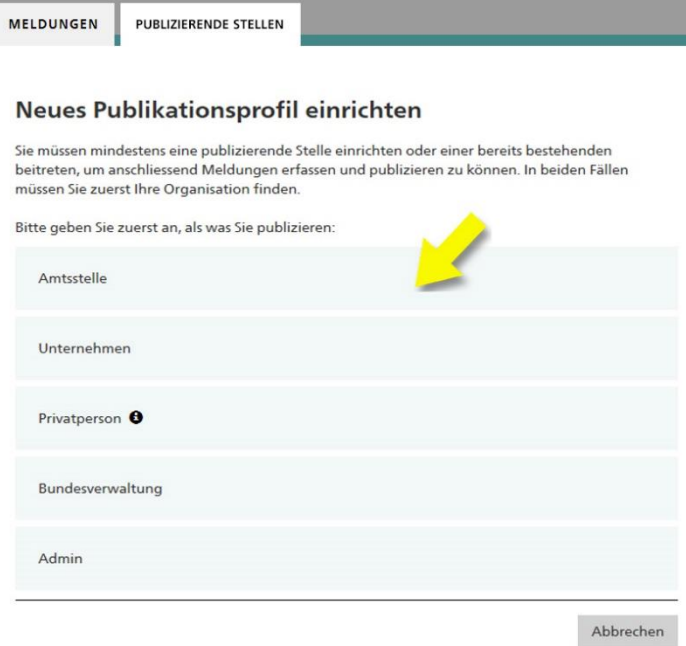

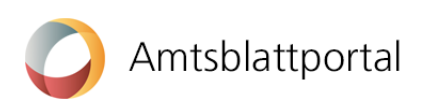

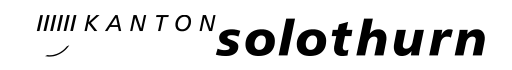

Im Suchfeld «Namen Ihres Amtes» kopieren Sie den Text Kanton Solothurn ein und lösen die Suche aus. Im Suchresultat klappen Sie den Eintrag «Kanton Solothurn» mit dem Pfeil auf der linken Seite auf.

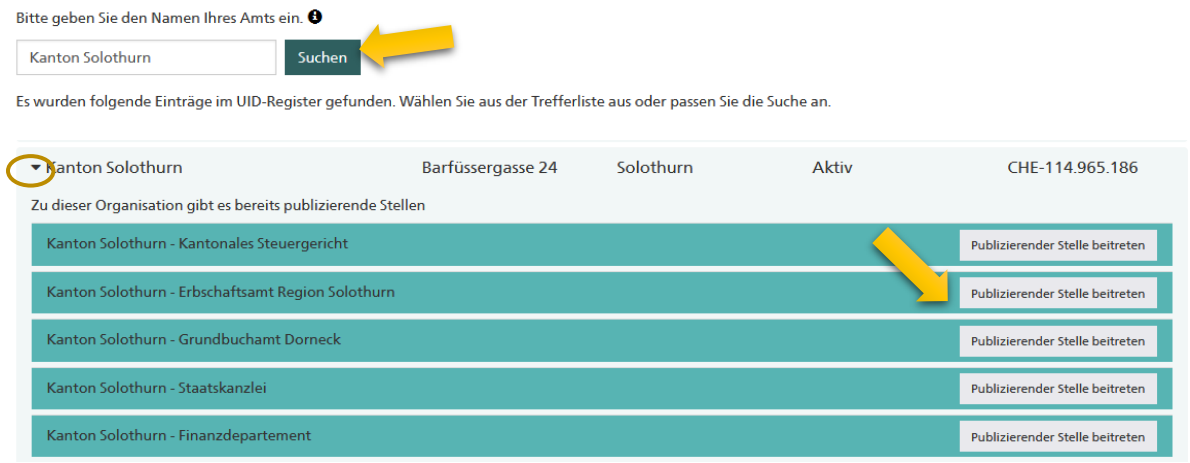

Die publizierenden Stellen (Meldestellen) der kantonalen Verwaltung wurden von der Staatskanzlei eingerichtet. Beim Aufklappen werden diese angezeigt zusammen mit einem Knopf «Publizierender Stelle beitreten».

Sie bestätigen dann den Beitritt und werden von der verantwortlichen Person dieser publizierenden Stelle freigeschaltet. Im Anschluss an diesen Validierungsschritt erhalten Sie eine Mailbestätigung. Zu Beginn wird die Validierung durch die Staatskanzlei als Erstellerin der publizierenden Stelle vorgenommen. Die Staatskanzlei übergibt dann jedoch diese sog. Superuser-Rechte an die zuständige Person der jeweiligen Meldestelle, damit neue Benutzerinnen und Benutzer künftig selbständig geprüft und freigeschaltet werden können.

Falls Ihre Organisation nicht in der Auswahlliste erscheint, melden Sie sich bei der Staatskanzlei (siehe Kontaktdaten am Ende des Dokuments).

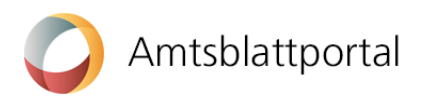

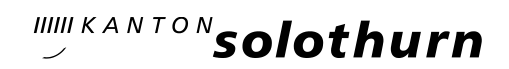

### Wie publiziere ich eine Meldung?

Sobald Sie ein Benutzer- und ein Publikationsprofil angelegt haben, gelangen Sie in Ihrem Publikationscenter unter «MELDUNGEN» durch Klicken auf den Button «Neue Meldung erstellen» auf den ersten Schritt der Meldungserfassung.

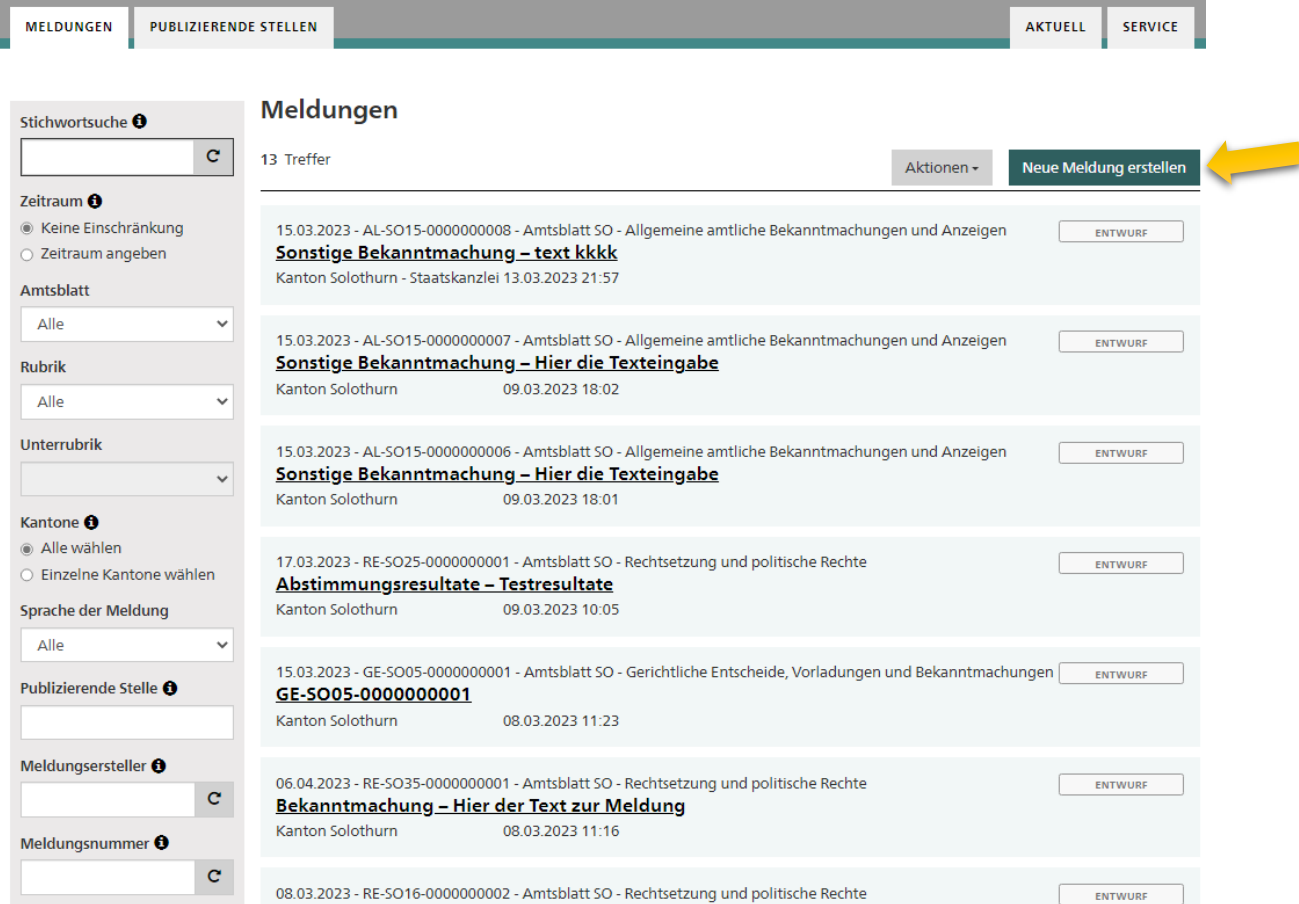

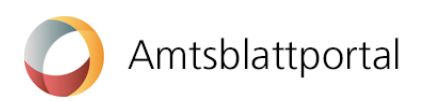

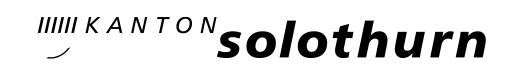

 $\bar{\nu}$ 

 $\sim 0.00$  and  $\sim 0.00$ 

Das Erfassen einer Meldung ist immer in zwei Formularschritte aufgeteilt. Im ersten Schritt werden die Eckdaten der Meldung definiert. Beispielsweise wählen Sie hier die Rubrik und Unterrubrik oder bestimmen das Publikationsdatum. Je nach Auswahl der Rubrik werden Ihnen unterschiedliche Konfigurationsmöglichkeiten angeboten.

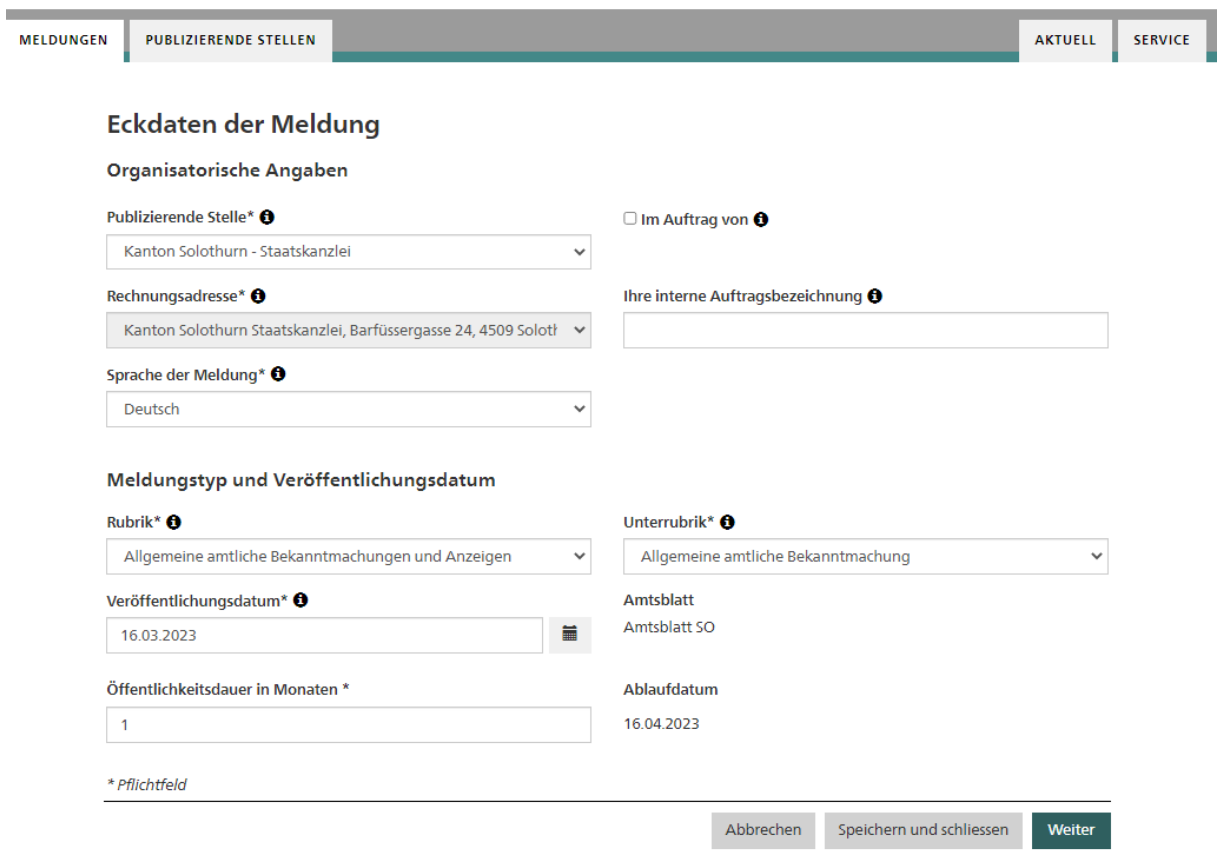

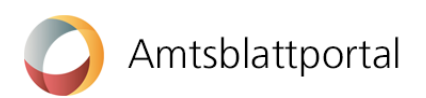

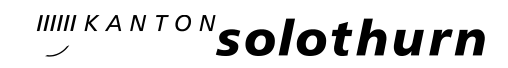

Im zweiten Schritt wird der Inhalt der Meldung erfasst - es wird Ihnen also das Formular der von Ihnen ausgewählten Unterrubrik angezeigt. Wenn Sie die Meldung komplett erfasst haben, gelangen Sie mit dem Button «Entwurf speichern» zur Entwurfsansicht.

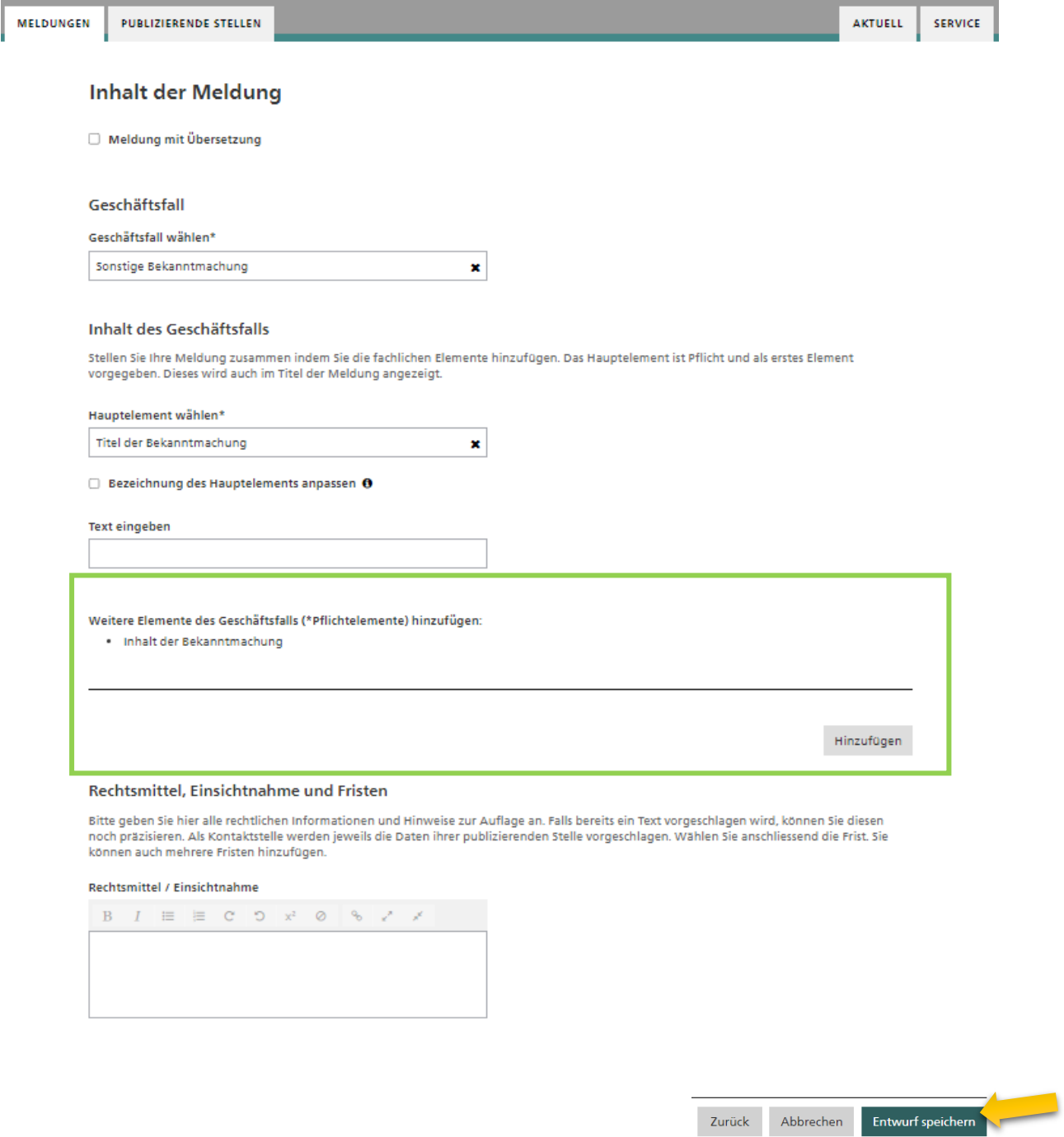

Wichtig: Das Textfeld für den Inhalt der Publikation muss zuerst mit dem «Hinzufügen» Button sichtbar gemacht werden. Je nach Geschäftsfall stehen dort verschiedene Elemente zur Verfügung, welche der Publikation hinzugefügt werden können.

Das Feld mit der Überschrift "Text eingeben" wird zum Titel der Bekanntmachung, bitte nicht in diesem Textfeld den gesamten Text einer Publikation einfügen.

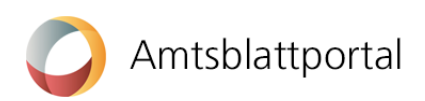

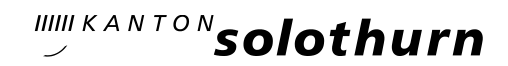

## Die Entwurfsansicht:

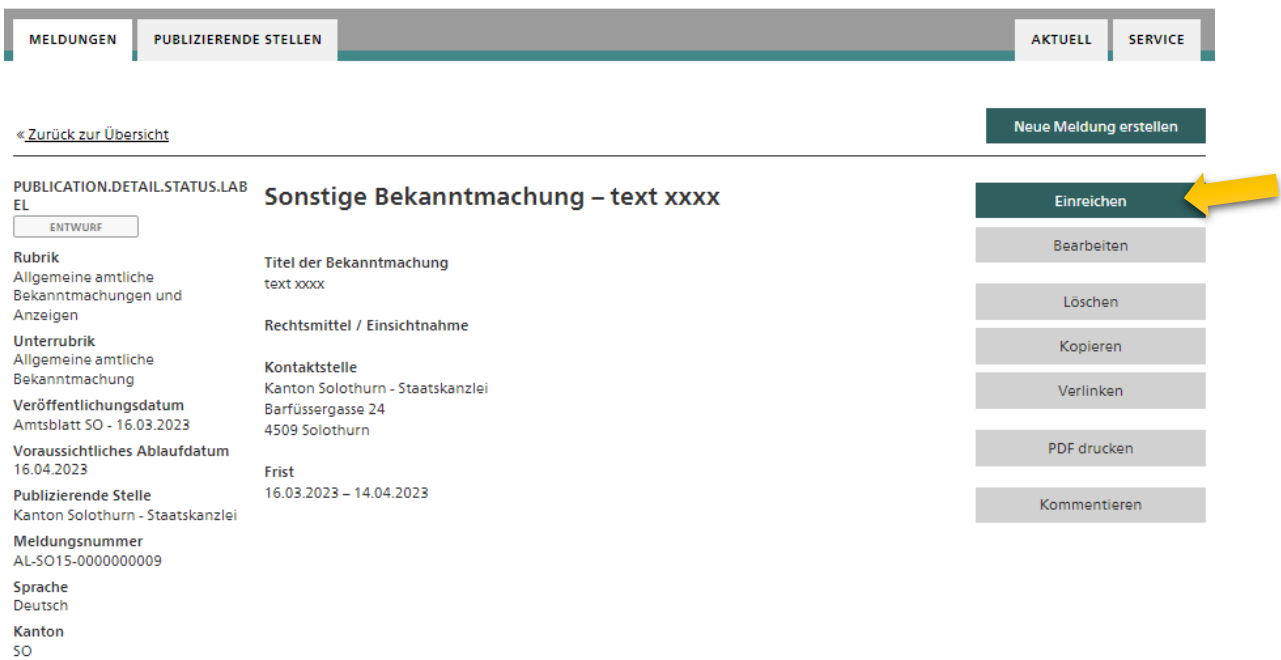

In der Entwurfsansicht sehen Sie die Meldung, wie sie anschliessend im eAB veröffentlicht wird. Sie müssen die Meldung nun mit dem Button «Einreichen» noch zur Publikation freigeben. Solange Sie diesen letzten Schritt nicht machen, bleibt die Meldung als «Entwurf» in Ihrem Publikationscenter und wird nicht veröffentlicht.

Weitere Hilfethemen und FAQ finden Sie hier:<https://amtsblattportal.ch/#!/publish/info/faq>

Schreiben Sie uns bei Fragen und Anliegen an, oder melden Sie sich bei den nachfolgenden Projektmitgliedern:

### Verantwortliche Sachbearbeiterin:

Susanne Stebler Telefon 032 627 20 26 [susanne.stebler@sk.so.ch](mailto:susanne.stebler@sk.so.ch)

amtsblatt@sk.so.ch

Der Support des SECO ist über das [Kontaktformular](https://amtsblattportal.ch/#!/publish/info/contact) oder die Telefonnummer 058 465 48 00 erreichbar.

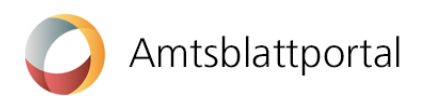

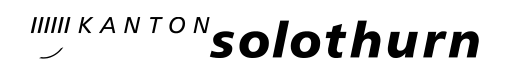

### **Anhang – Rubriken und Unterrubriken**

#### **Rubriken**

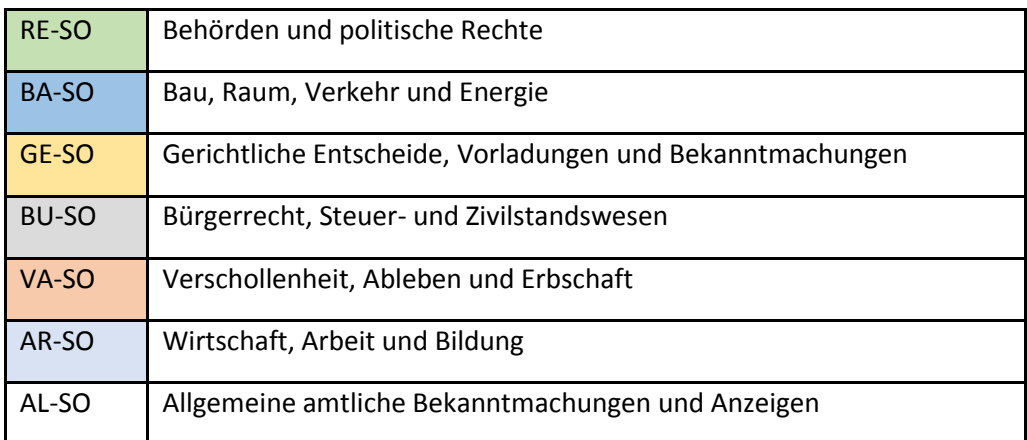

## **Rubriken und Unterrubriken mit Öffentlichkeitdauer in Monaten (Min, Default, Max)**

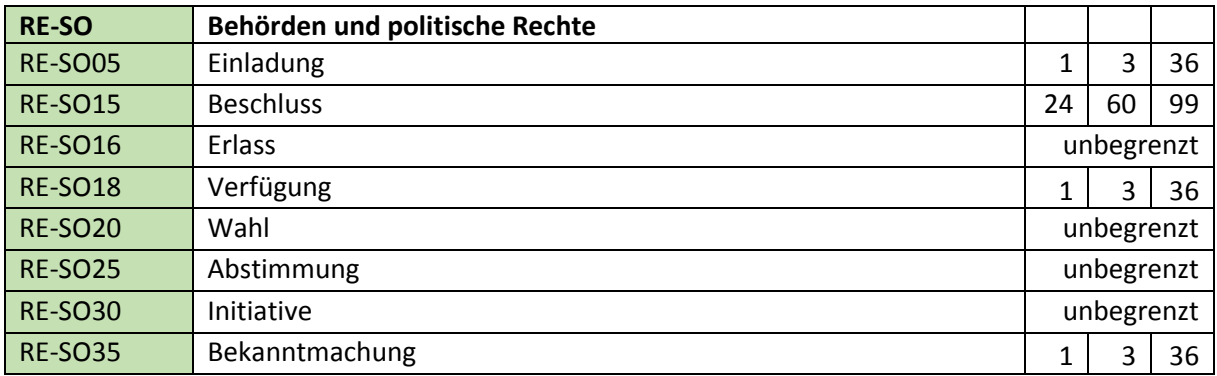

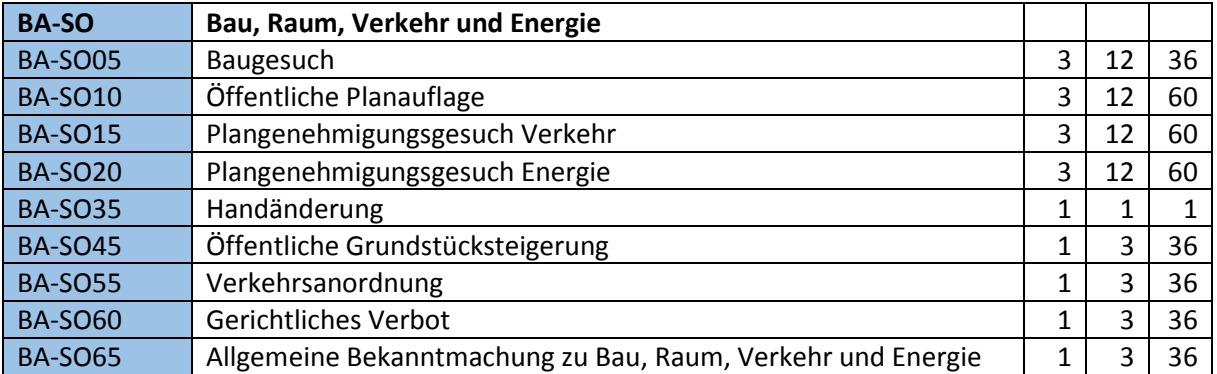

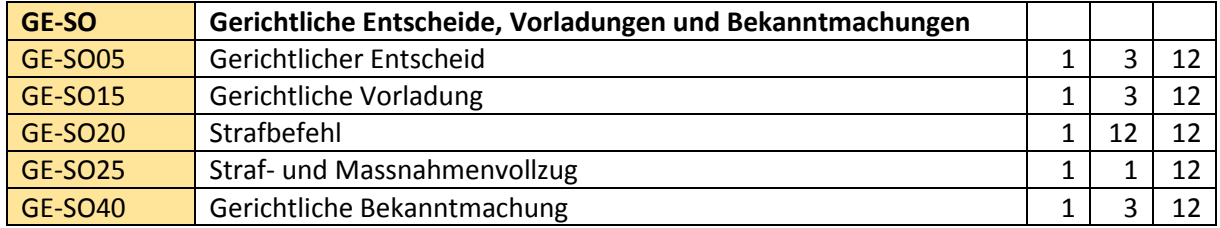

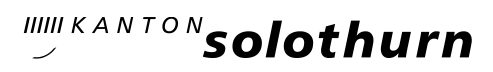

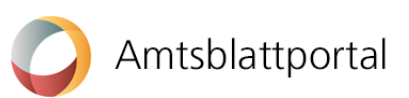

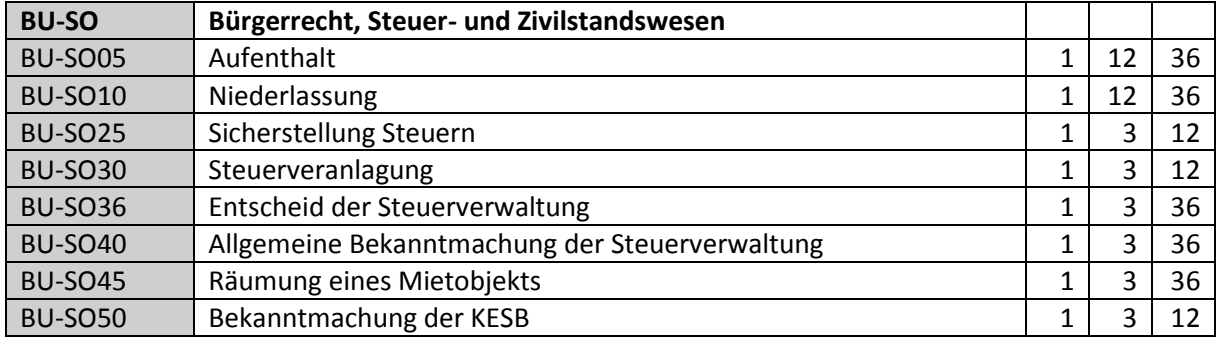

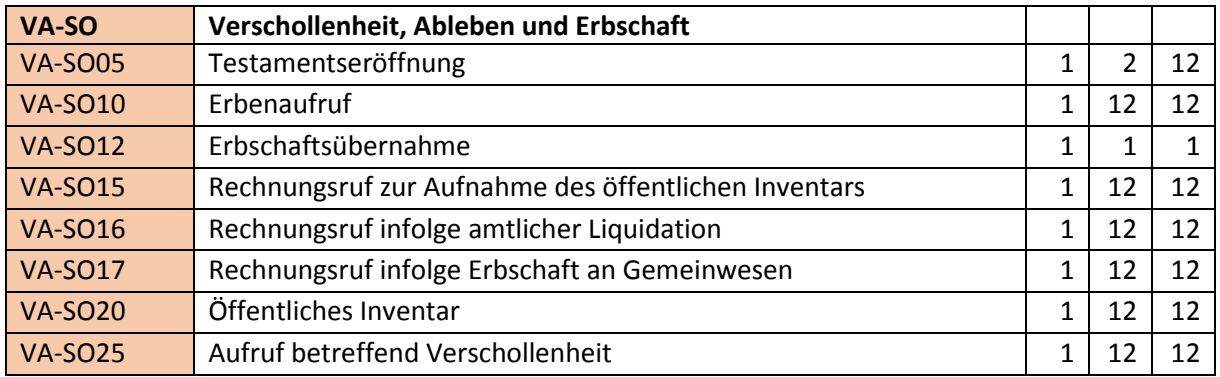

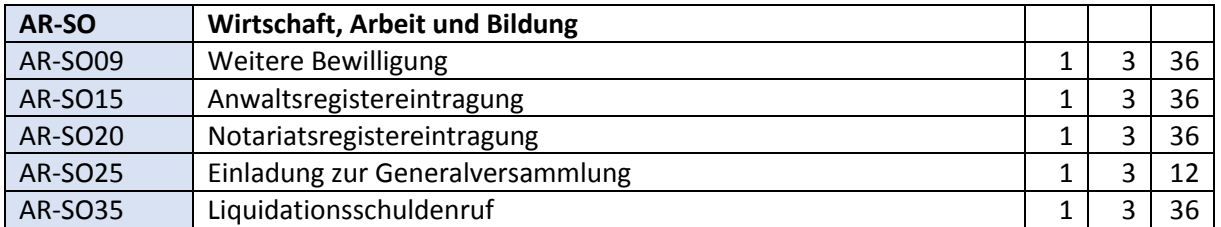

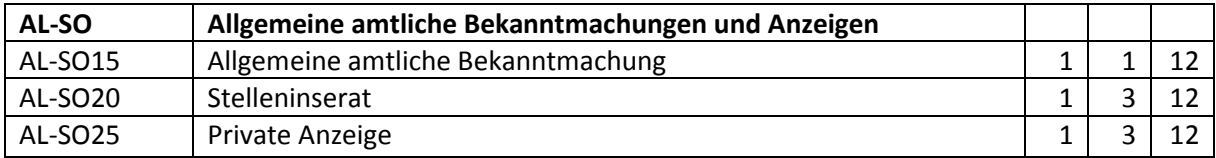